Log in with your campus username and password.

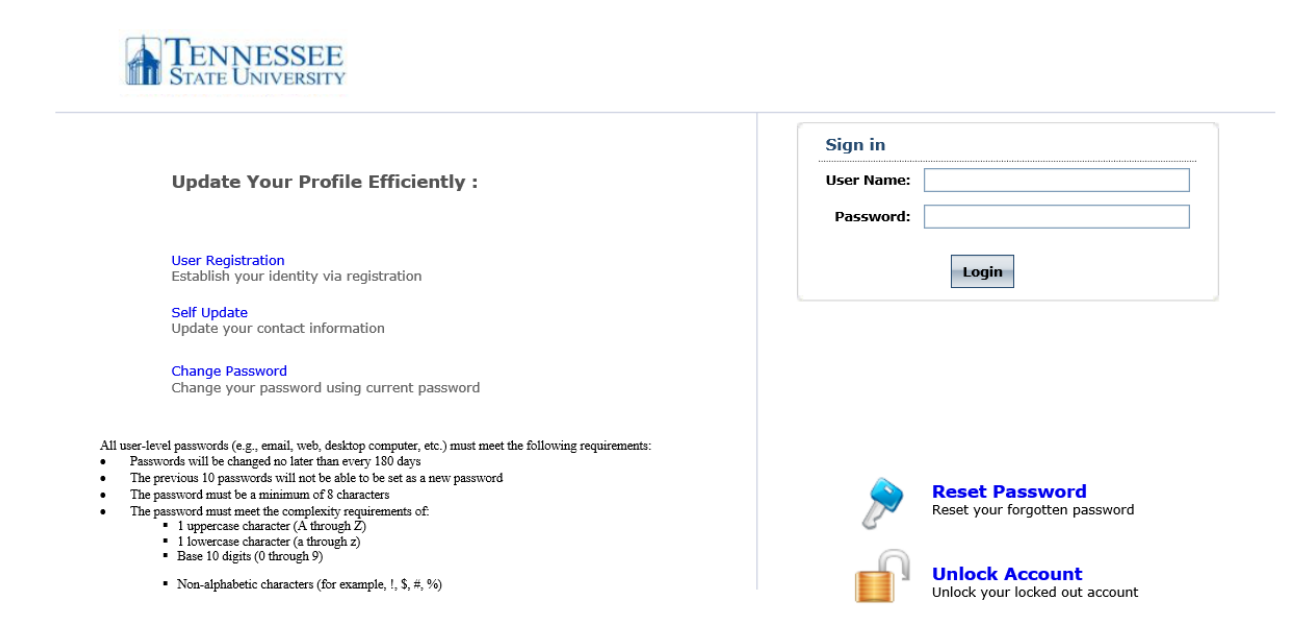

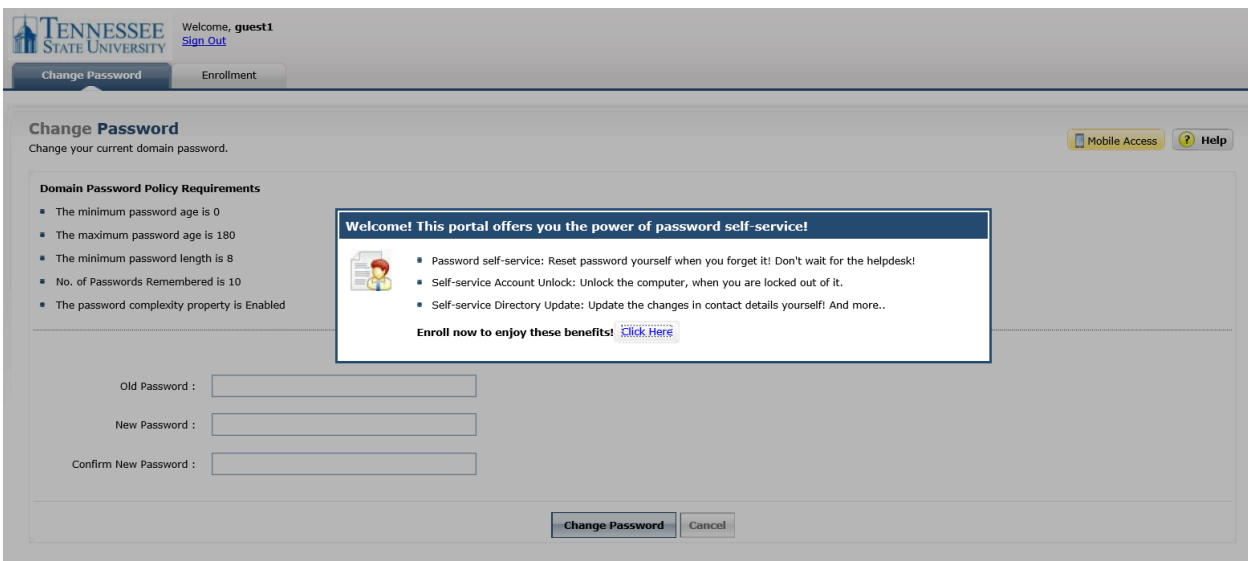

Click on the link 'Click Here'. This will automatically take you to the Enrollment tab where you can choose your method to authenticate you and allow you to reset your password. You can choose four different methods: Security Questions, Verification Code, Google Authenticator, or Mobile Authenticator.

## **To authenticate using Security Questions**

To authenticate using security questions, make sure you are under the Security Questions tab. It should have an image similar to the one below.

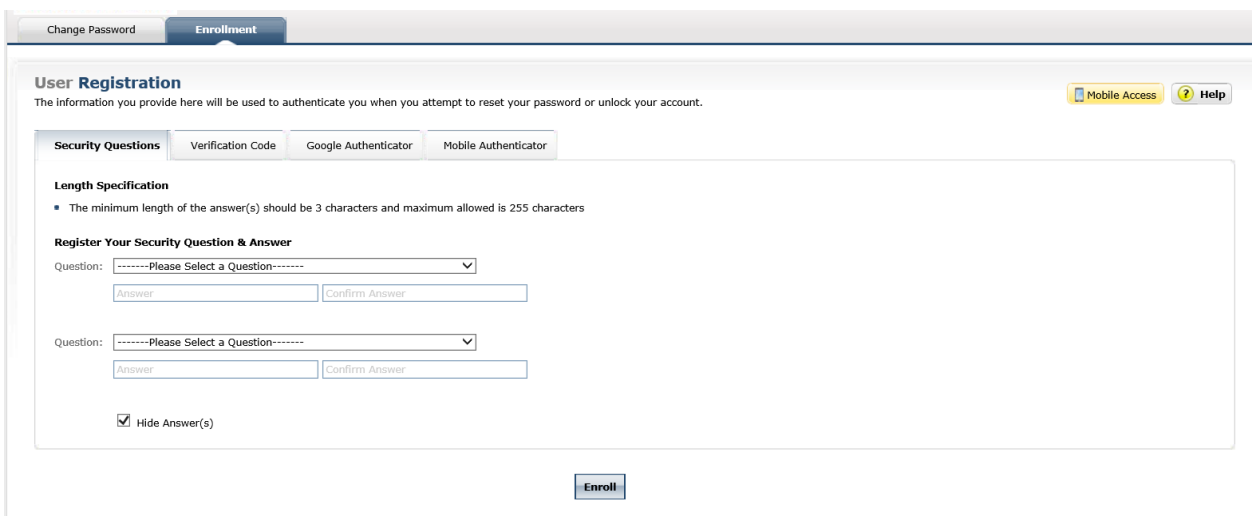

Use the down arrow to select your security question and enter the answer twice to confirm. Repeat for a second security question. Then click Enroll.

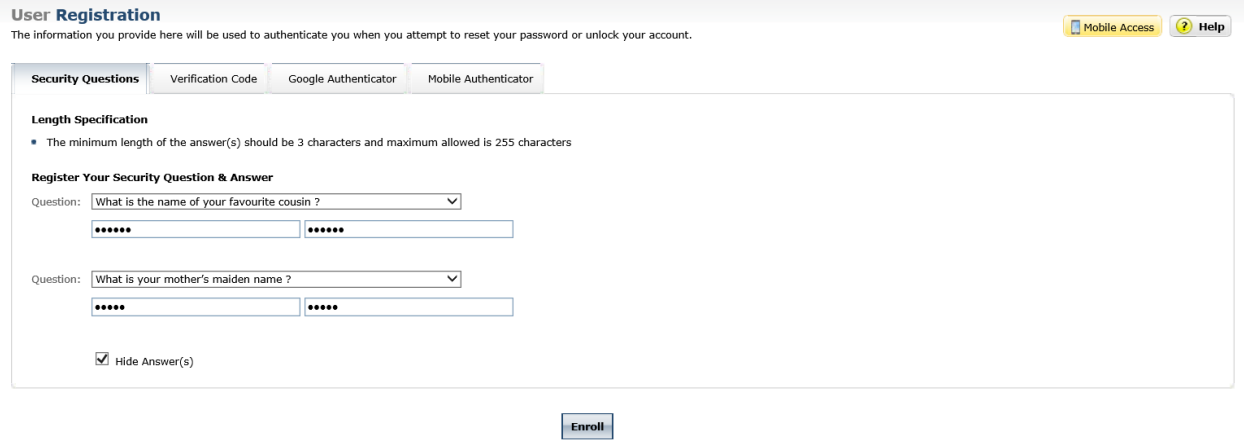

You will get an email "Enrollment Acknowledgement Notification from [helpdesk@tnstate.edu](mailto:helpdesk@tnstate.edu) as well as the webpage should update like the image below.

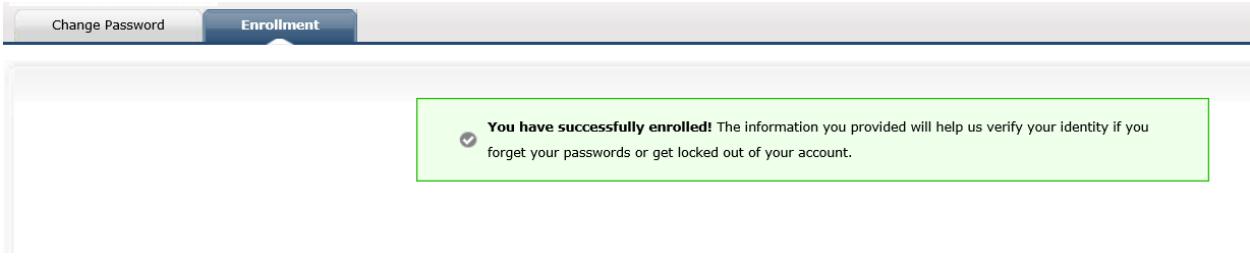

Now you can reset your password by retuning to this website and answering the security questions.

## **To authenticate using a Verification Code**

Go to Verification Tab and register a recovery email address to receive a verification code to use. Do NOT use your @my.tnstate.edu or your @tnstate.edu email address.

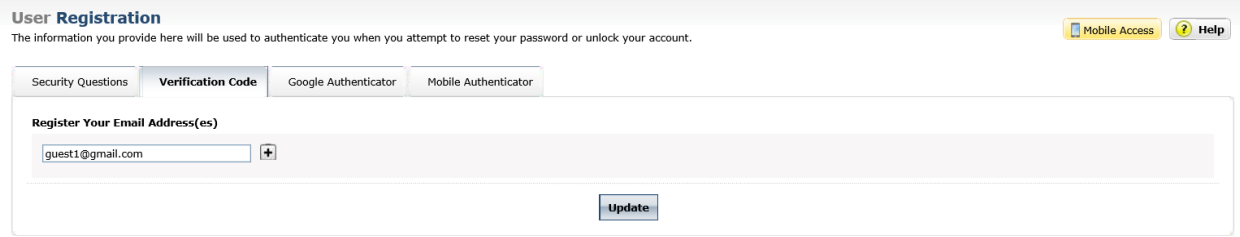

Click 'Update'. You will get an email "Enrollment Acknowledgement Notification" from helpdesk@tnstate.edu as well as the webpage should update like the image below.

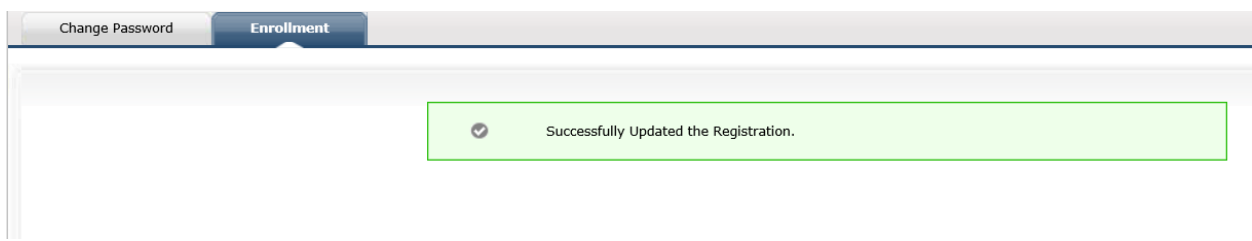

Now if you need to change your password a link will be emailed to this address to verify (authenticate) you requested a password reset.

## **To authenticate using useing Google Authenticator**

Go to the Google Authenticator tab. You will need to install the 'Google Authenticator' on your mobile phone. Once installed you need to configure it for your account. Open the app and tap the '+' to add an account. Then using the app you scan the barcode on the screen and enter the code it generates in the box below the barcode.

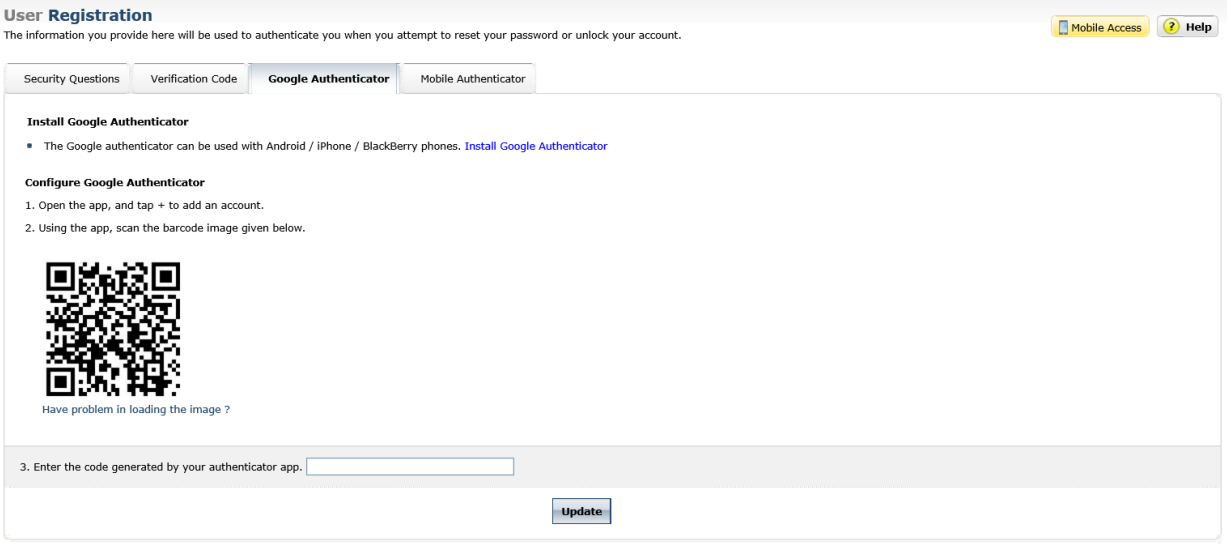

Click on 'Update'. You will get an email "Enrollment Acknowledgement Notification" from helpdesk@tnstate.edu as well as the webpage should update like the image below.

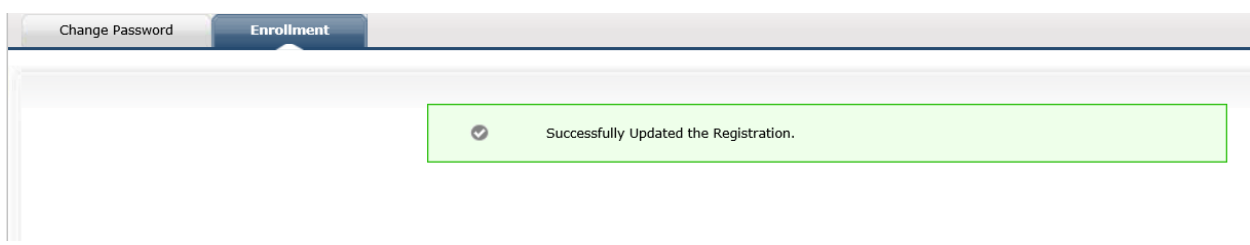

Now you can reset your password by using the Google Authenticator.

## **To authenticate using the Mobile Authenticator**

Go to Mobile Authenticator and click the link to install the ADSelfService Mobile App

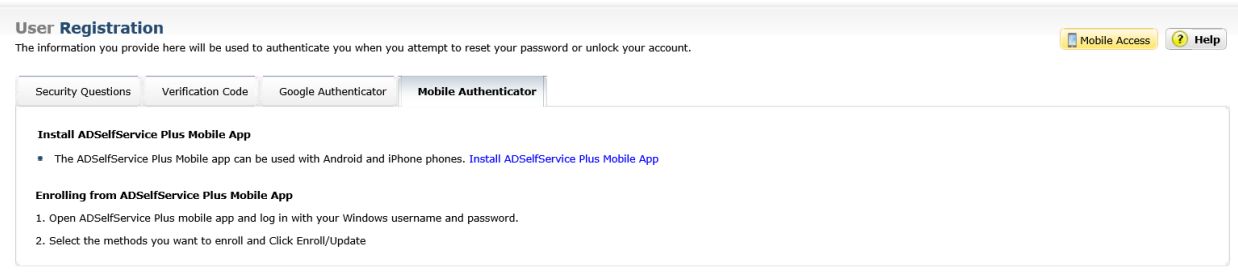